open-e

**ENTERPRISE LEVEL STORAGE OS** for EVERY BUSINESS

# *Open-E DSS V6 MPIO with VMware ESXi 4.x*

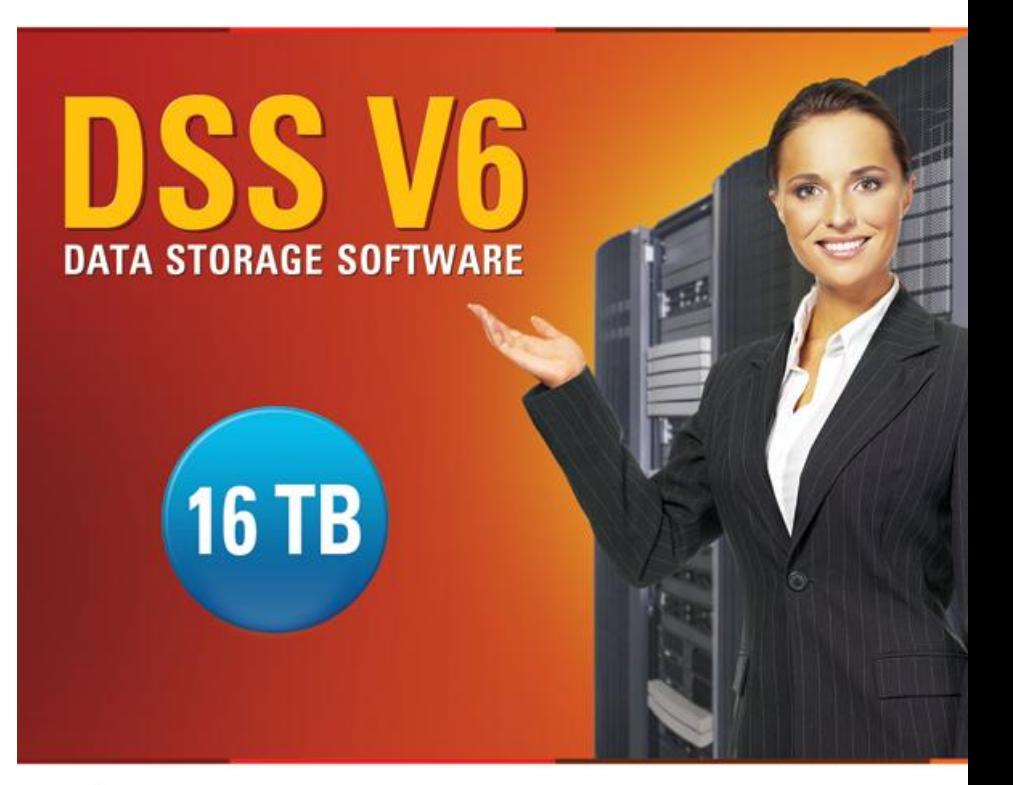

Easy to use, GUI based management provides performance and security.

ŵ

æ

Reliable disk based backup and recovery, along with Snapshot capability enable fast and reliable backup and restore.

Easy to implement remote Replication, at block or volume level, enables cost-effective disaster recovery.

IP based storage management combines NAS and iSCSI functionality for centralized storage and storage consolidation.

#### www.open-e.com

Software Version: DSS ver. 6.00 up55 Presentation updated: August 2011

### **Multipath I/O on DSS V6 with ESXi 4.x**

### Example configuration of Multipath I/O on DSS V6 with VMware ESXi 4.x and VM-Windows 2008

#### **Hardware Requirements:**

To run the Multipath I/O on DSS V6 with WMware ESXi 4.x and Windows 2008 server running as virtual machine, a minimum of two network cards in both systems are required. In this example the DSS V6 system and ESXi 4.x use two NICs.

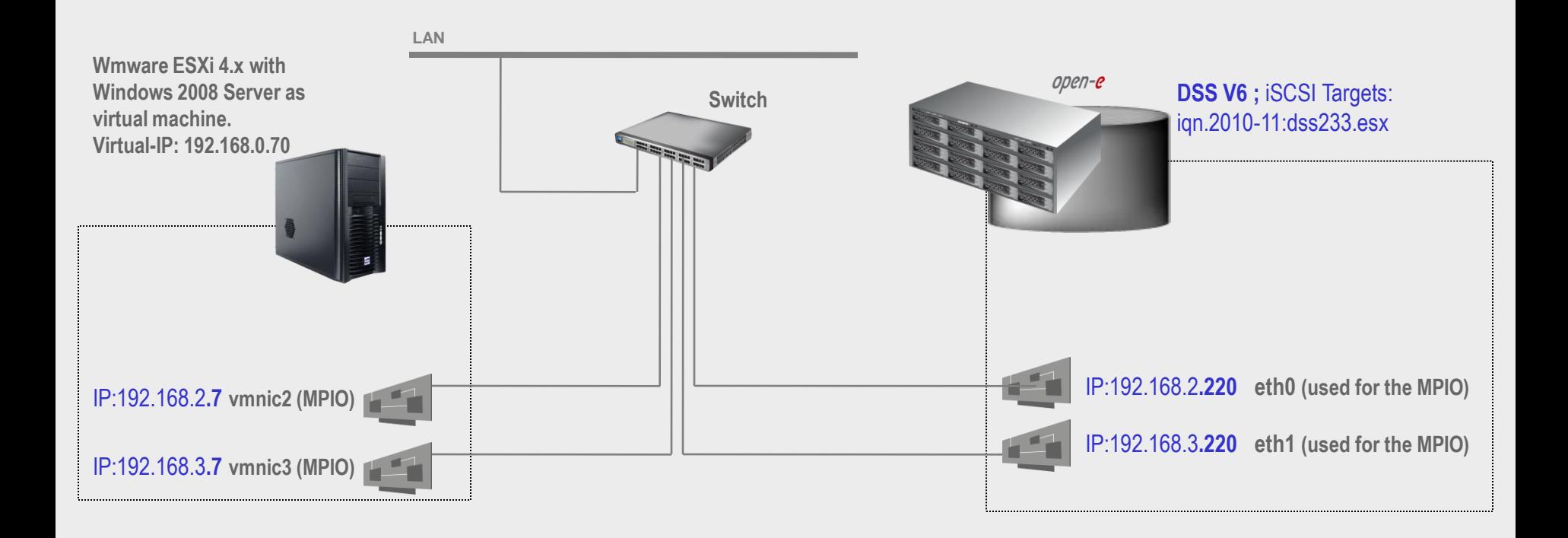

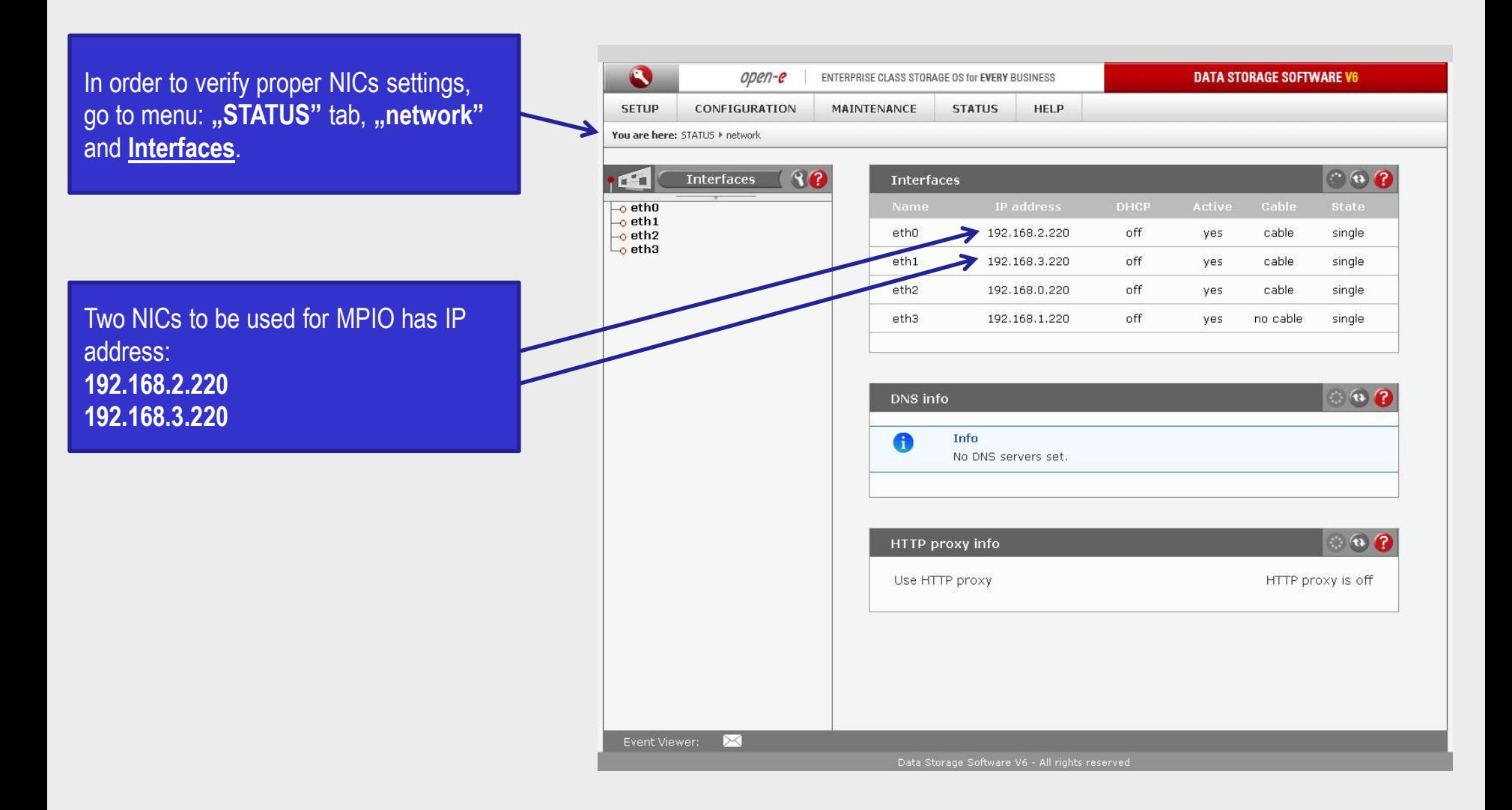

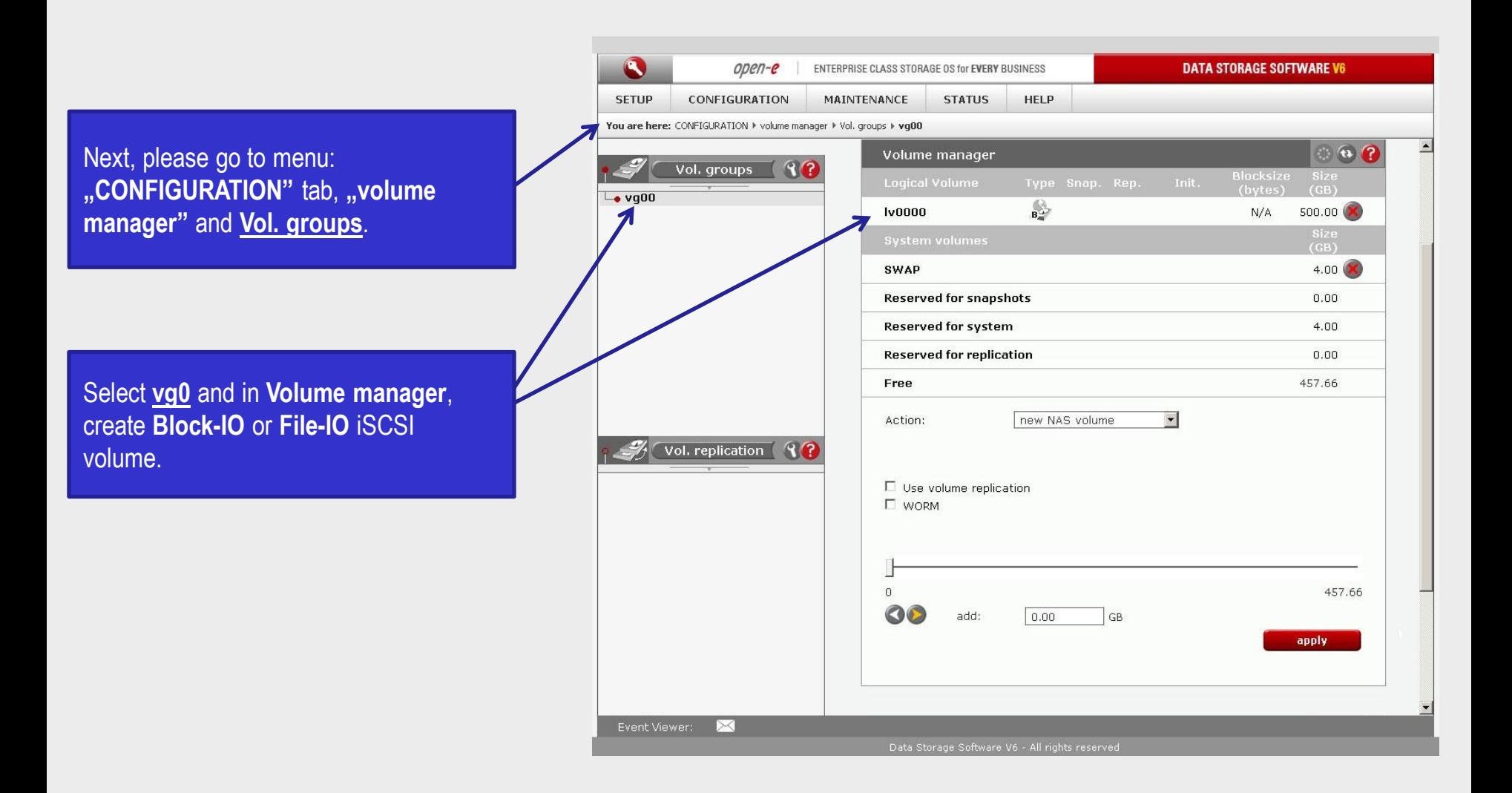

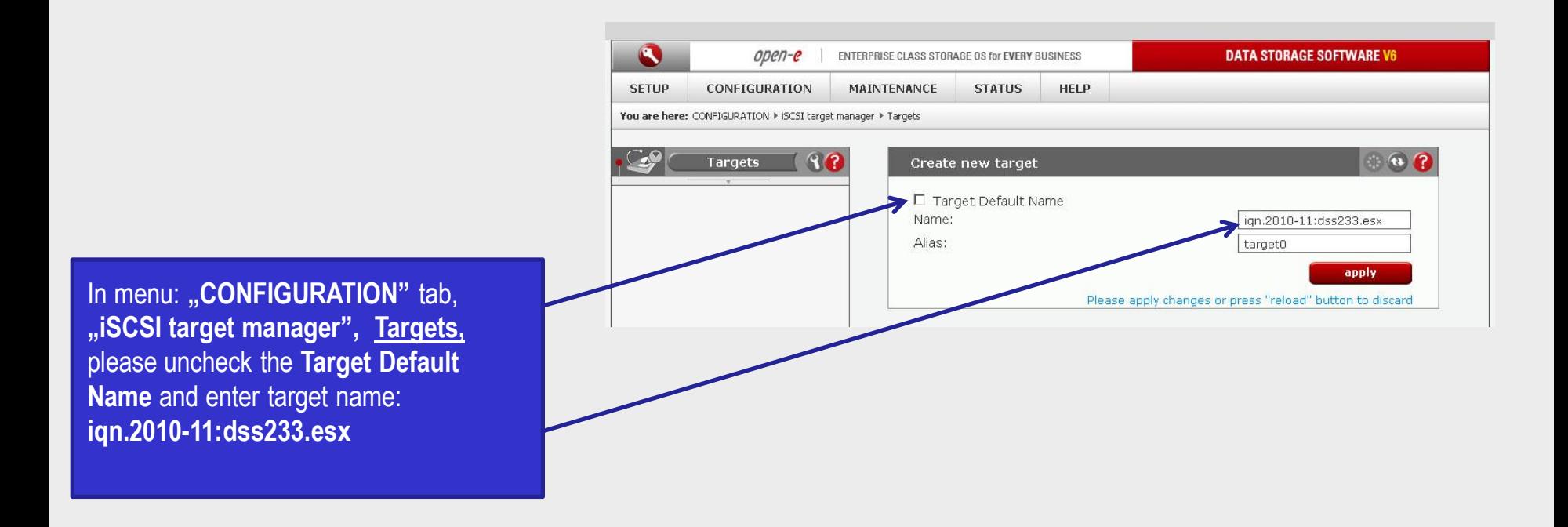

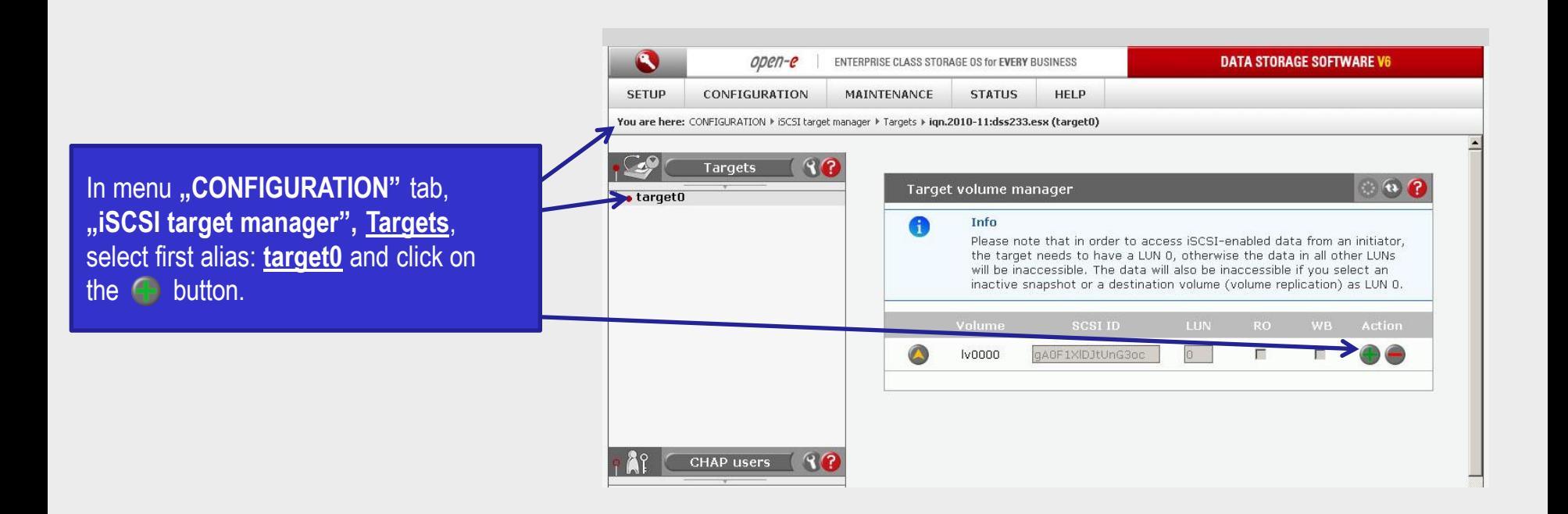

Now, configuring DSS V6 is finished.

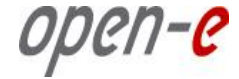

[root@esx ~]# nano /etc/ssh/sshd\_config PermitRootLogin yes <Ctrl-o>

 $\langle$ Ctrl- $x>$ 

Fixing "iSCSI MPIO throughtput limited to 1G"

Setting the Round Robin params:

esxcli nmp roundrobin setconfig --type "iops" --iops 1 --device <device UID> Listing devices:

esxcli nmp device list

Example commands for fixing "iSCSI MPIO throughtput limited to 1G" issue:

Setting the Round Robin params for the first device:

esxcli nmp roundrobin setconfig --type "iops" --iops 1 --device `esxcli nmp device list | grep ^eui | head -n **1** `

Setting the Round Robin params for the second device:

esxcli nmp roundrobin setconfig --type "iops" --iops 1 --device `esxcli nmp device list | grep ^eui |head -n **2** | tail -n **1**`

Entering the settings into ESX start script:

[root@esx ~]# nano **/etc/rc.local**

# Fixing iSCSI MPIO throughtput limited to 1G. esxcli nmp device list | grep ^eui | while read device ; do

esxcli nmp roundrobin setconfig --type "iops" --iops 1 --device \${device}

done

<Ctrl-o>

<Ctrl-x>

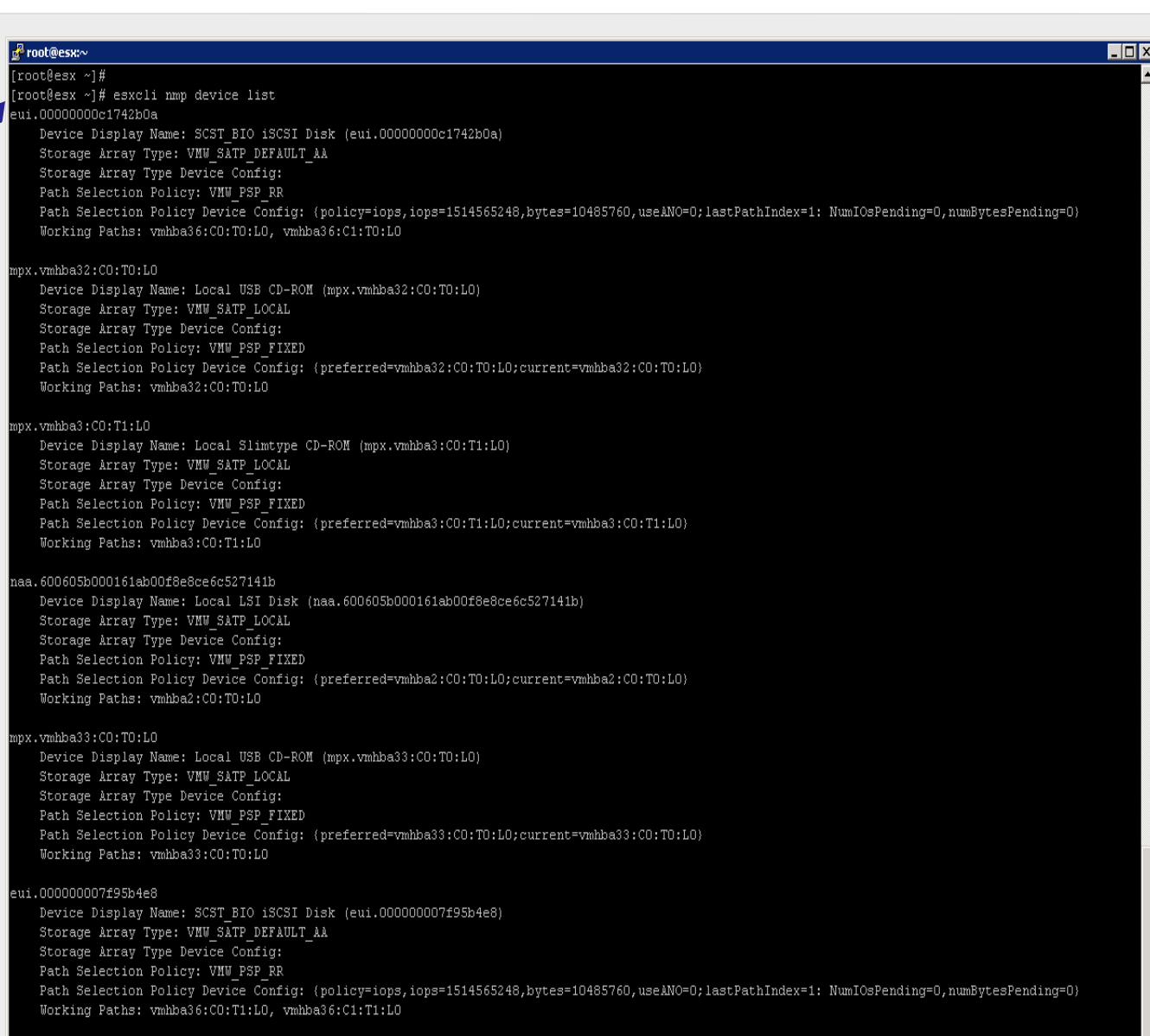

Now, in order to fix: "iSCSI Round Robin limited to 1G" problem, please use following CLI command first*:* esxcli nmp device list

[root@esx ~]#

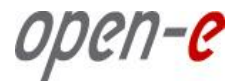

#### Entering the settings into ESX start script:

# Fixing iSCSI MPIO throughtput limited to 1G.

esxcli nmp device list | grep ^eui |

while read device ; do

esxcli nmp roundrobin setconfig --type "iops" --iops 1 --device \${device}

done

<Ctrl-o> <Ctrl-x>

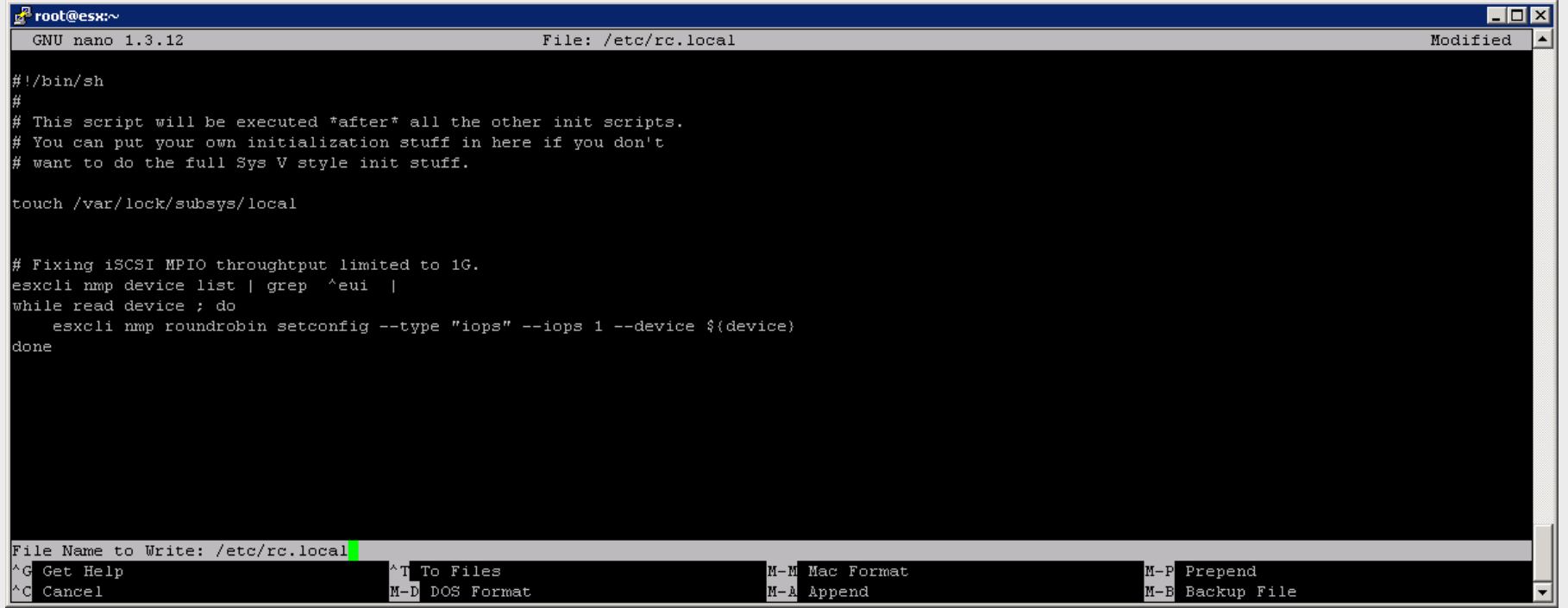

esxc

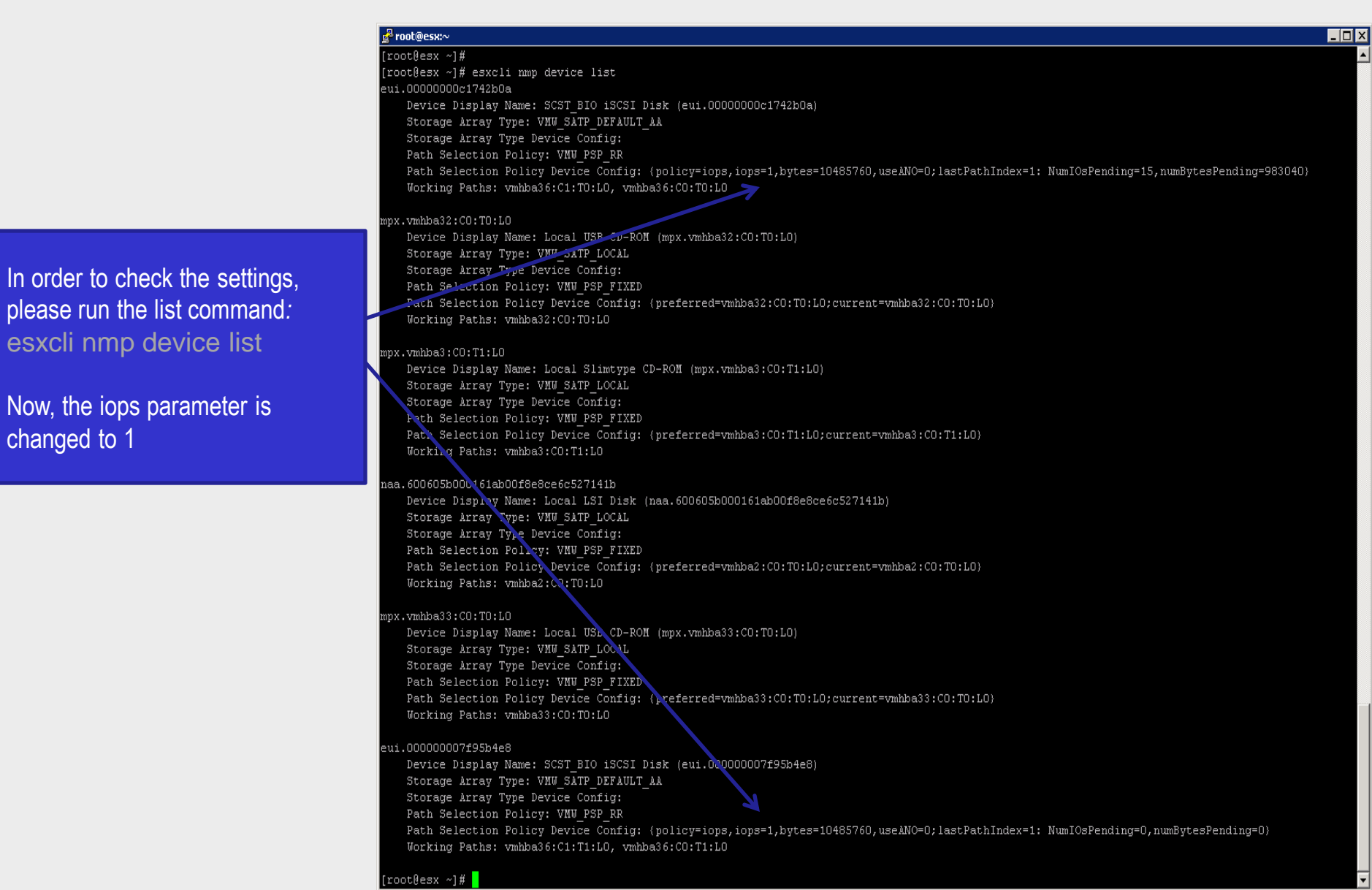

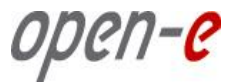

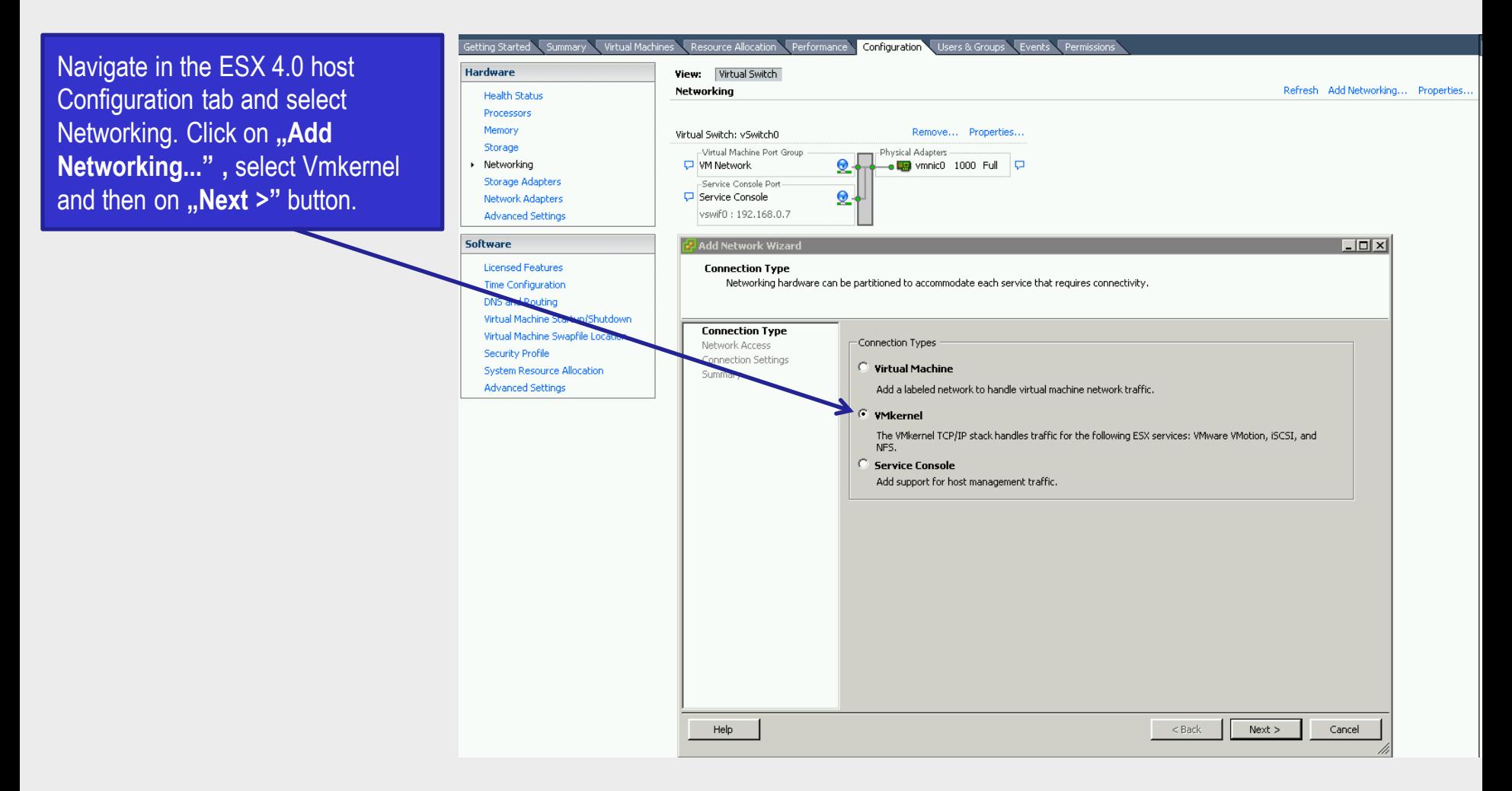

open-e

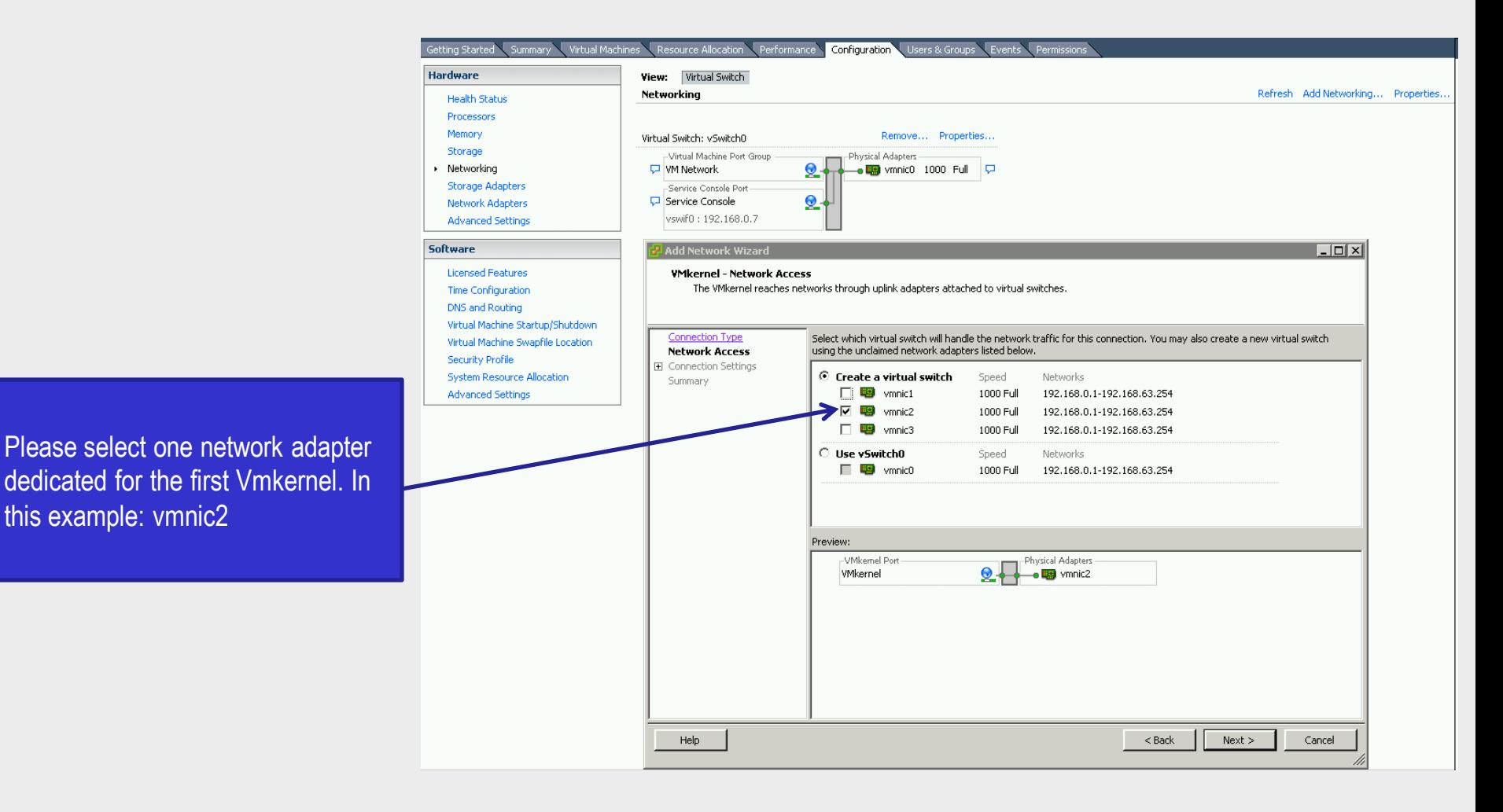

open-e

#### Step 3

Getting Started Summary Virtual Machines Resource Allocation Performance Configuration Users & Groups Events Permissions Hardware View: Virtual Switch Refresh Add Networking... Properties. Networking **Health Status** Processors Memory Virtual Switch: vSwitch0 Remove... Properties... Storage Virtual Machine Port Group -Physical Adapters Networking **VM Network**  $\Omega$  $\overline{\bullet}$  **Eg** vmnic0 1000 Full  $\overline{\nabla}$ ×. **Storage Adapters** -Senrice Console Port-**D** Service Console  $Q$ Network Adapters vswif0: 192.168.0.7 **Advanced Settings** Please enter the Network Label for Software  $\times$ the first Vmkernel: iSCSI\_2 **Licensed Features VMkernel - Connection Settings** Use network labels to identify VMkernel connections while managing your hosts and datacenters. <u>nfiguration</u> And click on the "**Next** >" button. DNS and Routing Virtual Machine Startup/Shutdown **Connection Type** Virtual Machine Swapfile Location et Group Properties Network Access Security Profile  $SCSI_2$ □ Connection Settings Network Label: System Resource Allocation IP Settings VLAN ID (Optional):  $\overline{\phantom{a}}$ **Advanced Settings** Summary Use this port group for VMotion □ Use this port group for Fault Tolerance logging Preview: **Milcomol Port** Physical Adapters  $2 -$ ISCSI 2 **o Big** vmnic2  $<$  Back  $Next$ Cancel Help

open-e

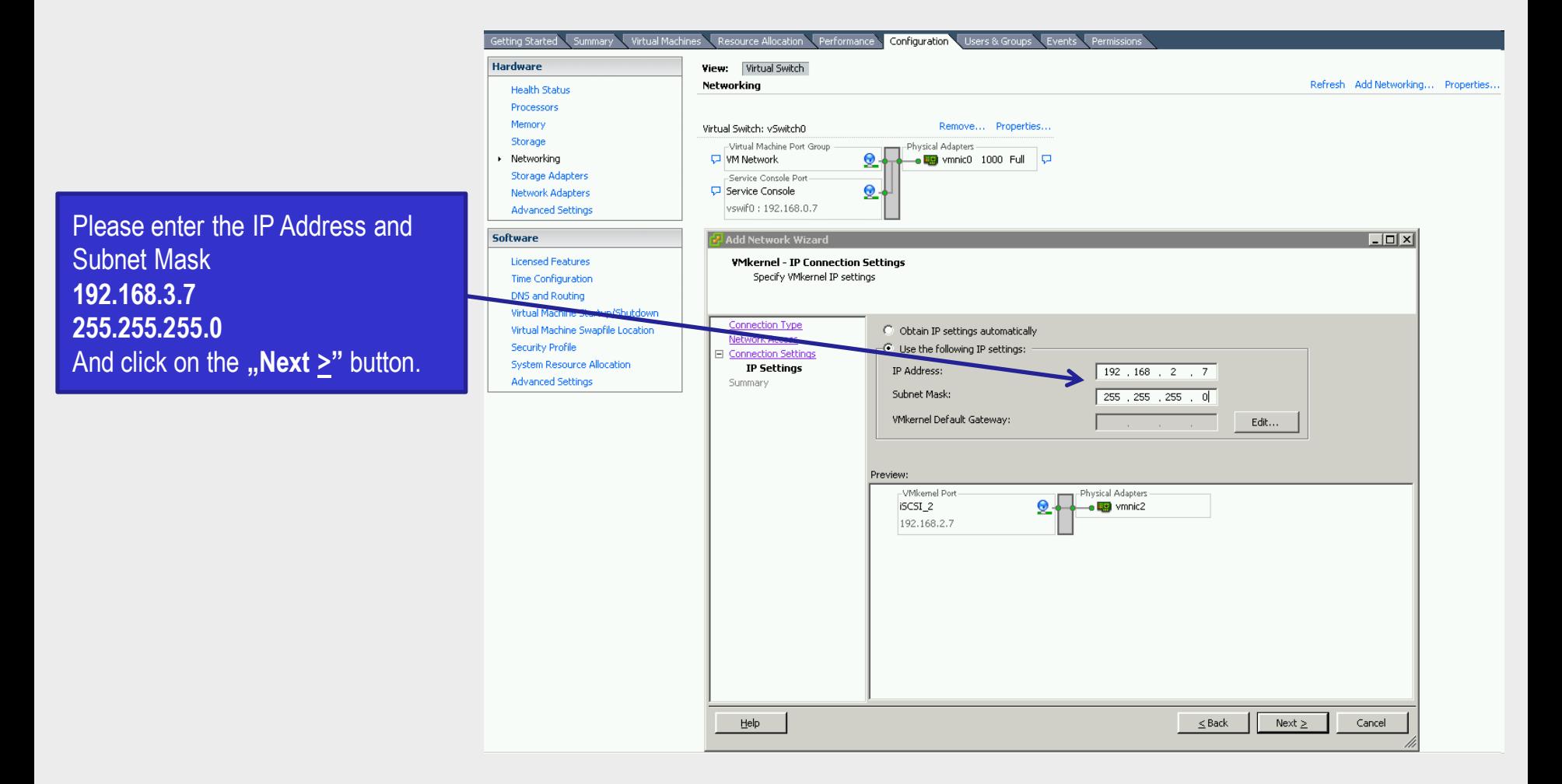

open-e

#### Step 5

Getting Started Summary V Virtual Machin source Allocation Performance Configuration Users & Groups Events P **Hardware** View: Virtual Switch Networking Refresh Add Networking... Properties... **Health Status** Processors Memory Remove... Properties.. Virtual Switch: vSwitch0 Storage Virtual Machine Port Group Physical Adapters Networking **VM Network**  $\Omega$  $\overline{\bullet}$  **ig** vmnic0 1000 Full  $\overline{\nabla}$ **Storage Adapters** -Service Console Port  $\Omega$ Network Adapters **D** Service Console vswif0: 192.168.0.7 **Advanced Settings** Software  $\Box$   $\times$   $\Box$ Add Network Wizard **Licensed Features Ready to Complete** Verify that all new and modified virtual switches are configured appropriately. **Time Configuration DNS and Routing** Virtual Machine Startup/Shutdown Connection Type Virtual Machine Swapfile Location Host networking will include the following new and modified vSwitches: Network Access Preview: **Security Profile El Connection Settings** -VMkemel Port Physical Adapters System Resource Allocation Summary iSCSI\_2 o **Bei** vmnic2 **Advanced Settings** 192.168.2.7 Warning There is no default gateway set, You may need to set a default gateway before you can use this network interface. o you want to configure it now? Yes  $\underline{\sf No}$  $\leq$  Back Einish Cancel Help

Now, click on the "Finish" button. Next, in the Warning prompt about default gateway, click on "No"

Now repeat steps 1 to 5 for the second Vmkernel. This time use: **vmnic3** for the network adapter, **iSCSI 3** for the Network Label, **192.168.3.7** for IP Address and **255.255.255.0** for the Network Subnet.

open-e

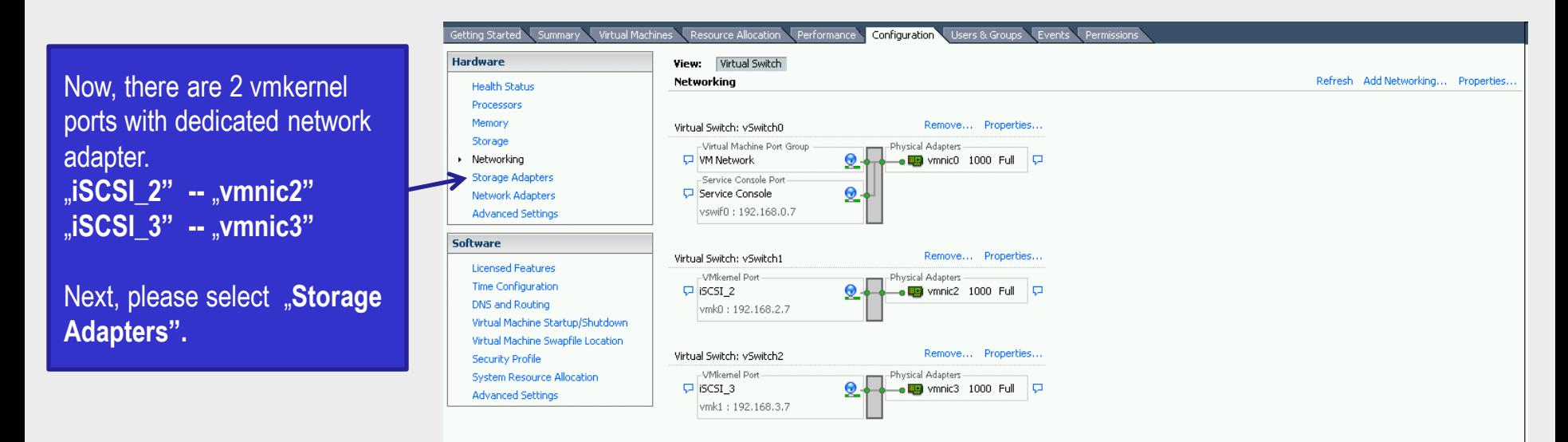

open-e

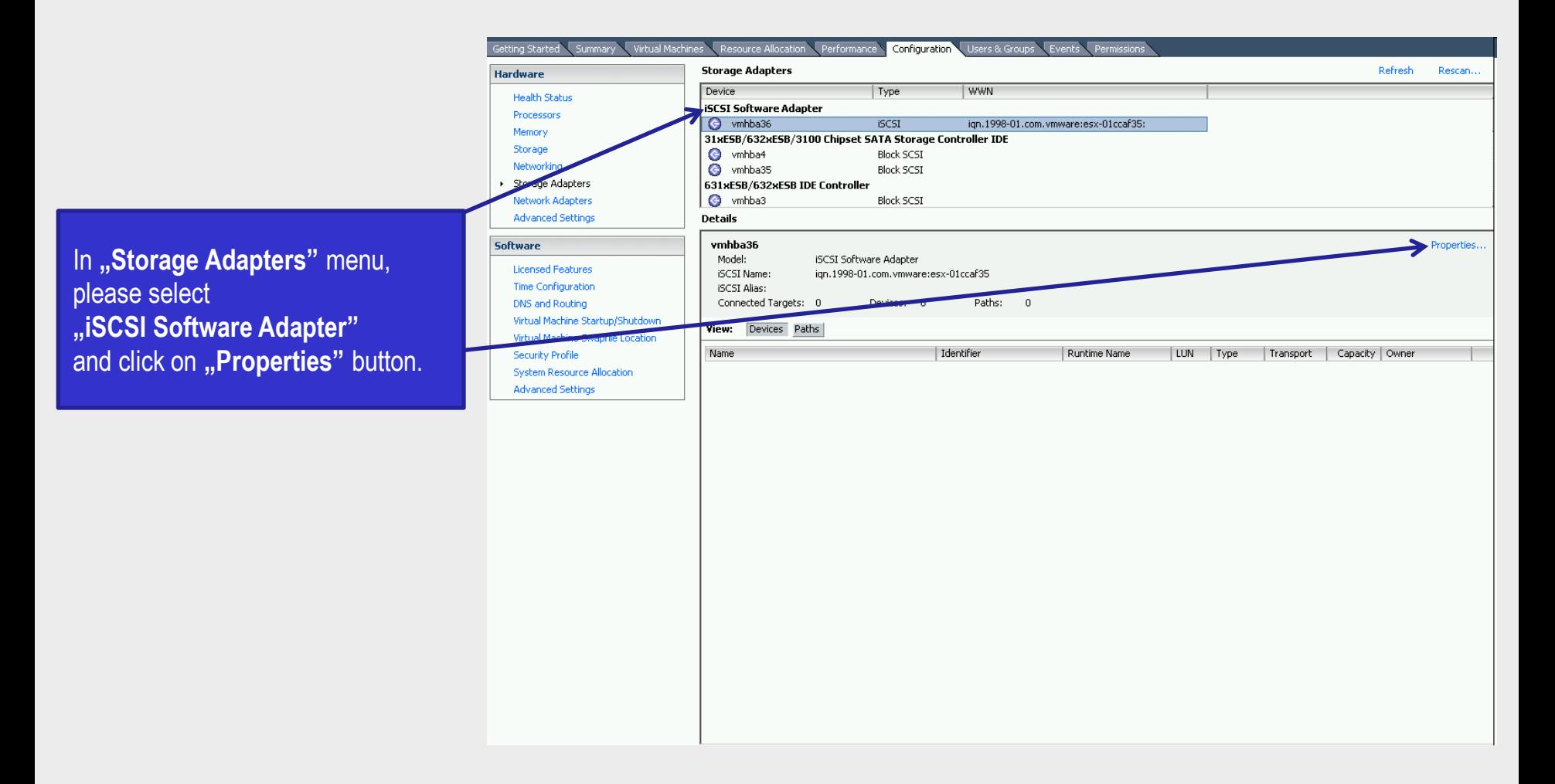

open-e

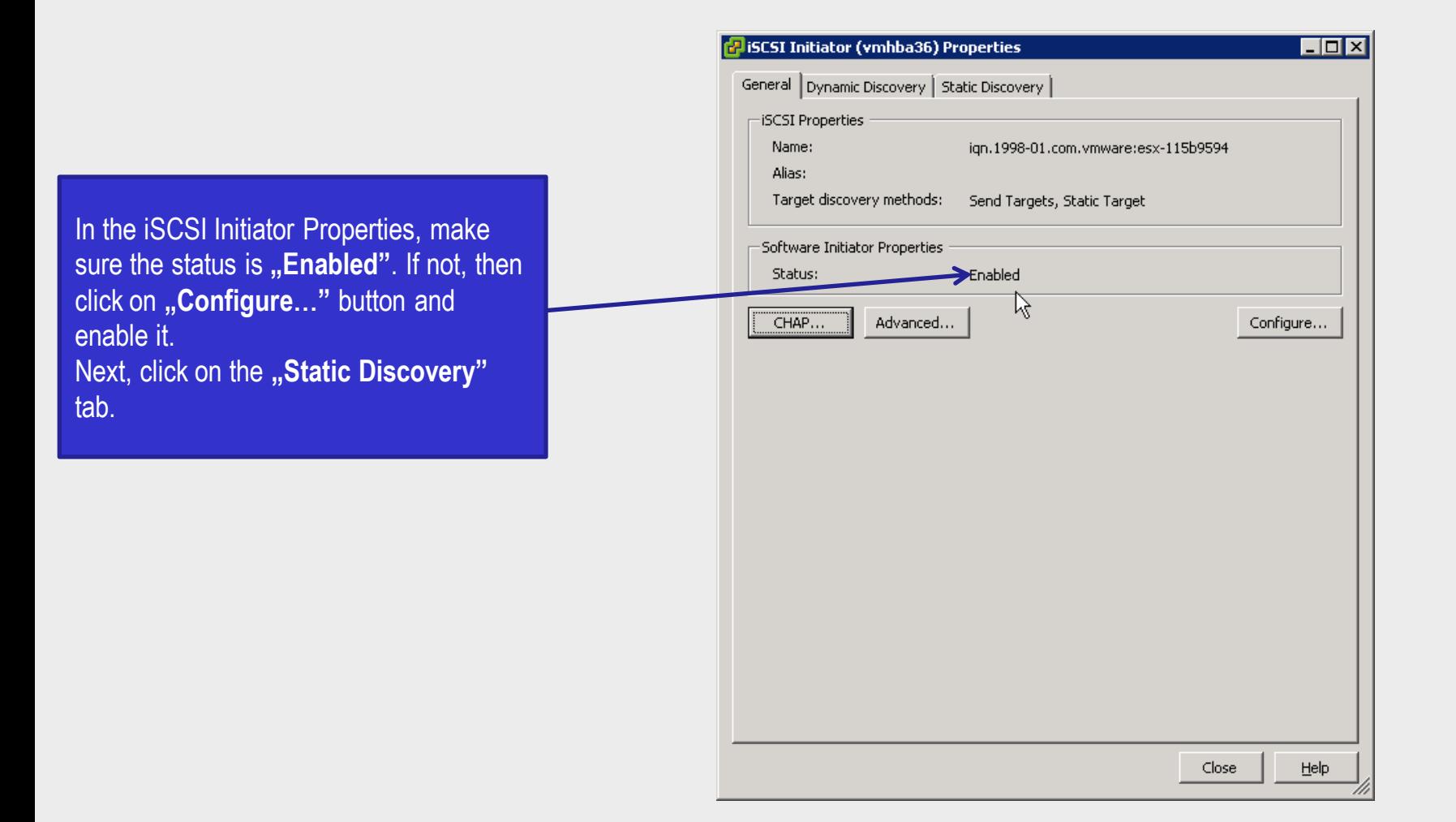

open-e

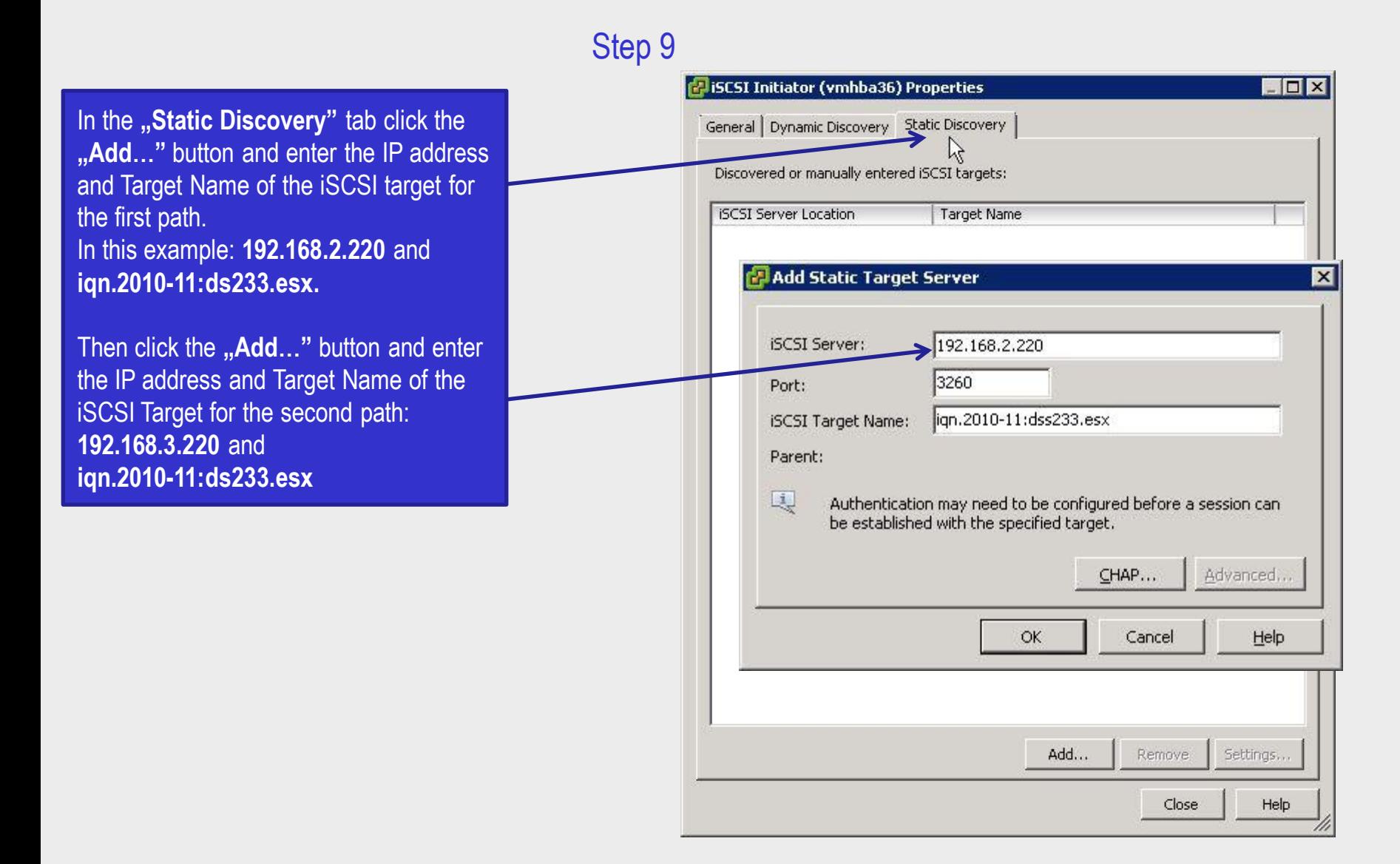

#### **[www.open-e.com](http://www.open-e.com/)** 20

open-e

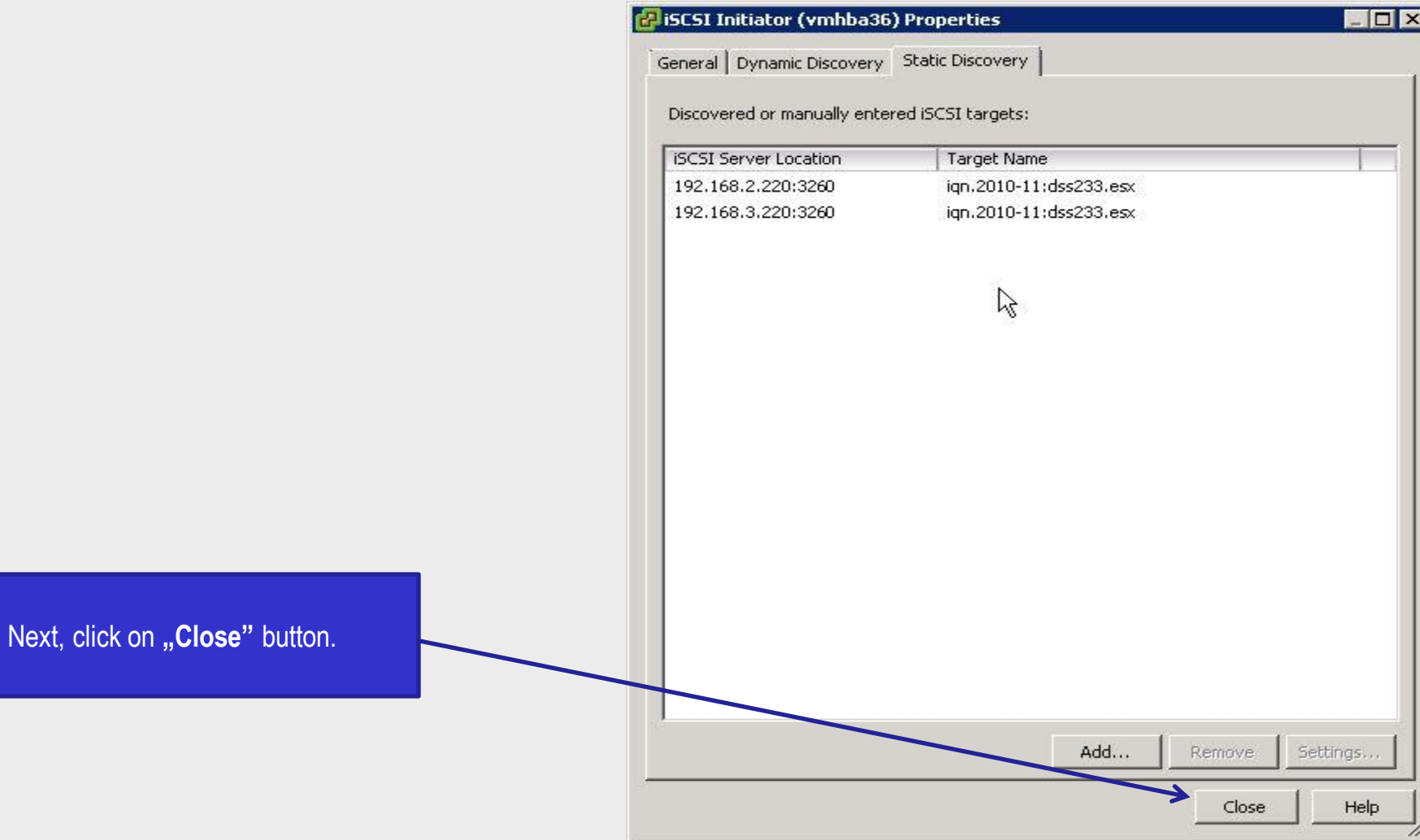

open-e

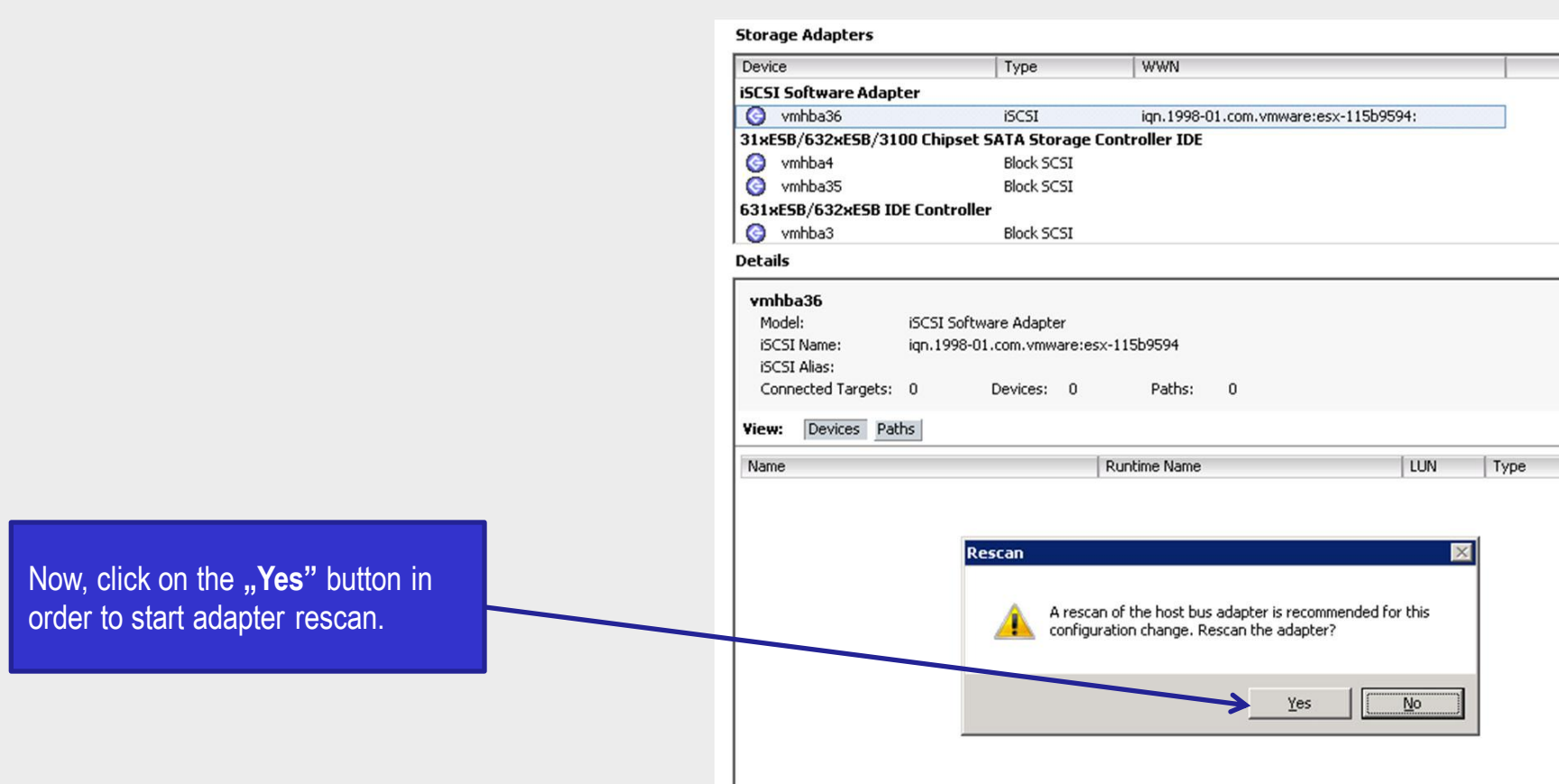

open-e

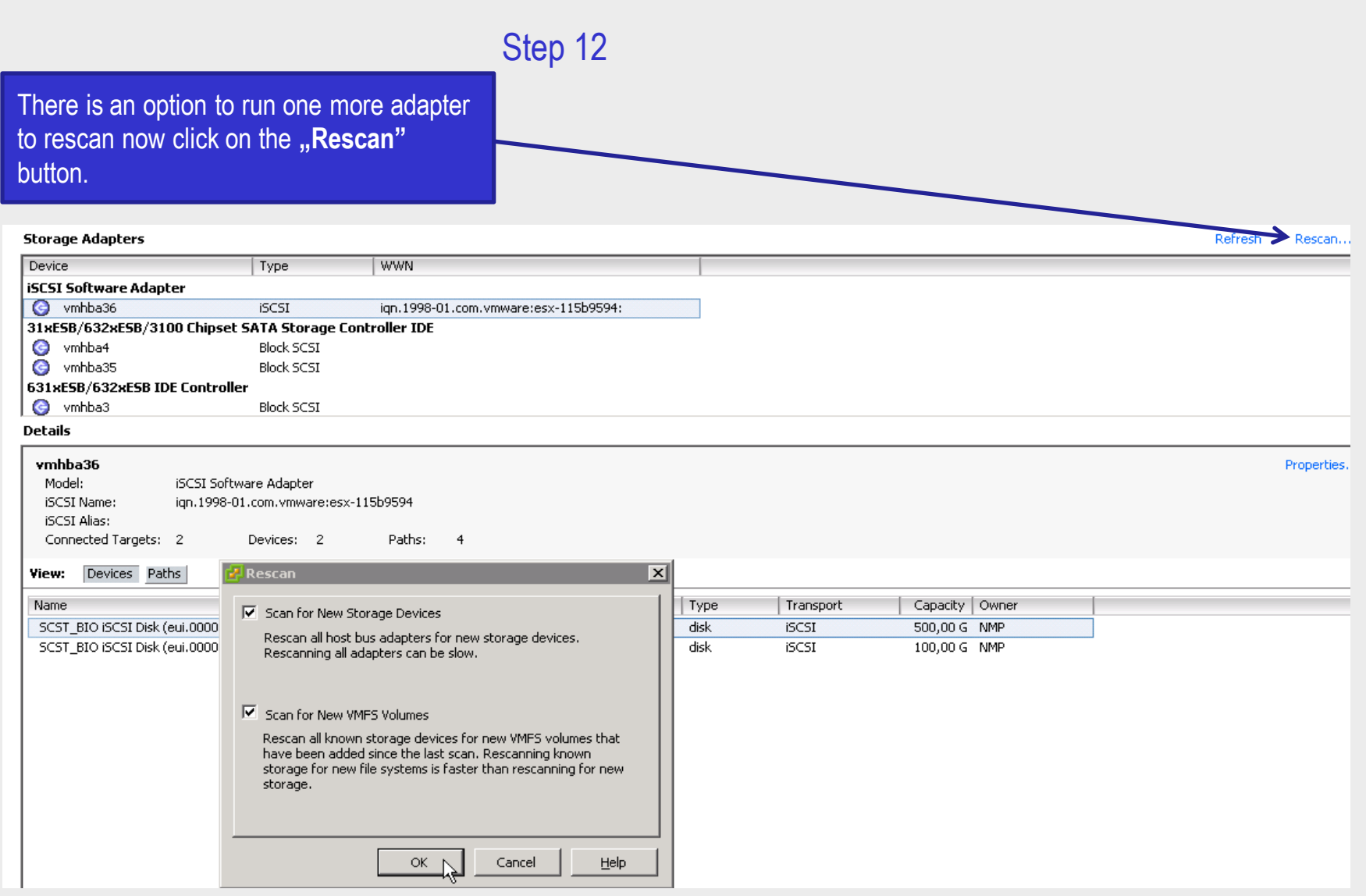

open-e

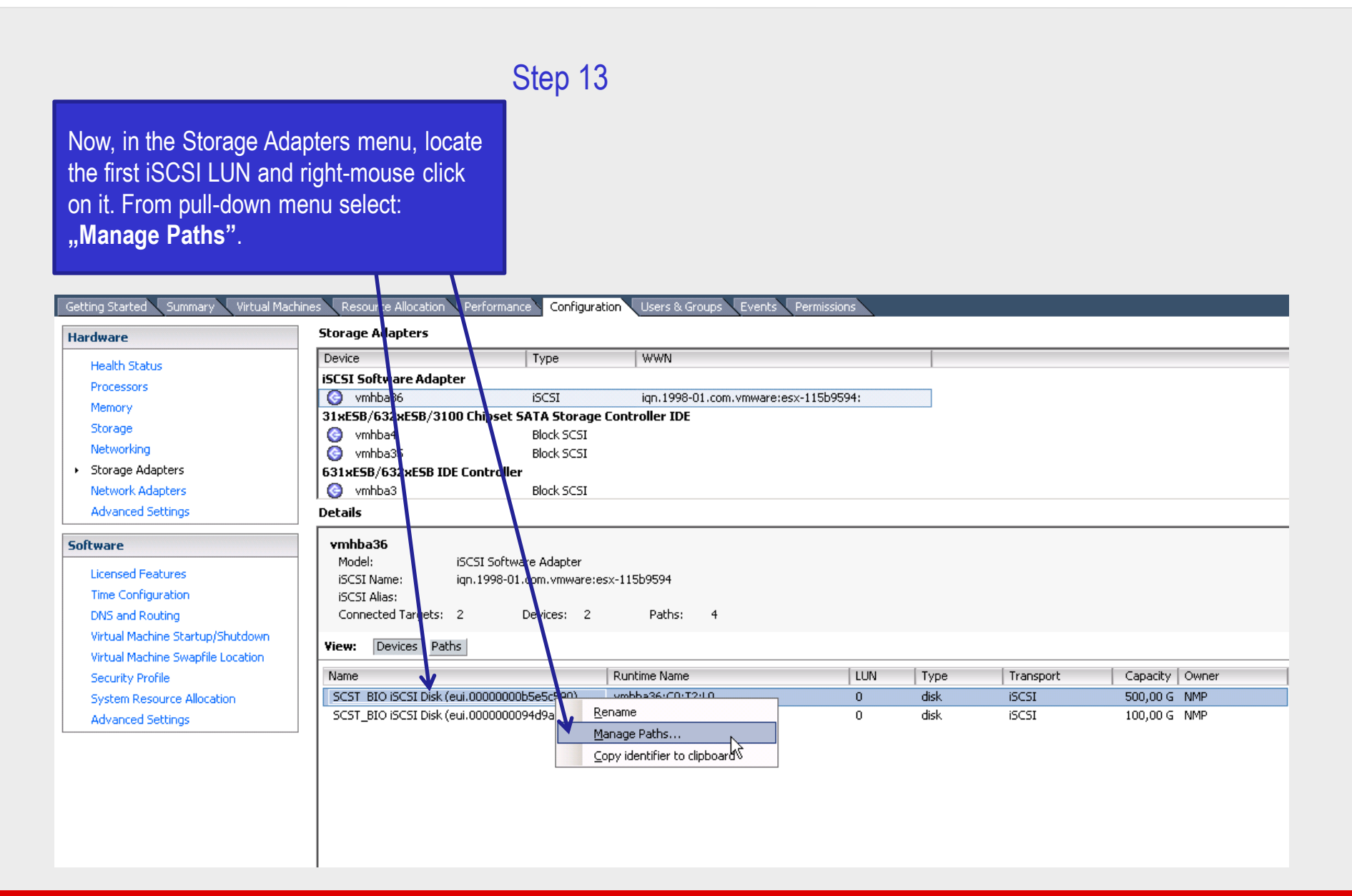

open-e

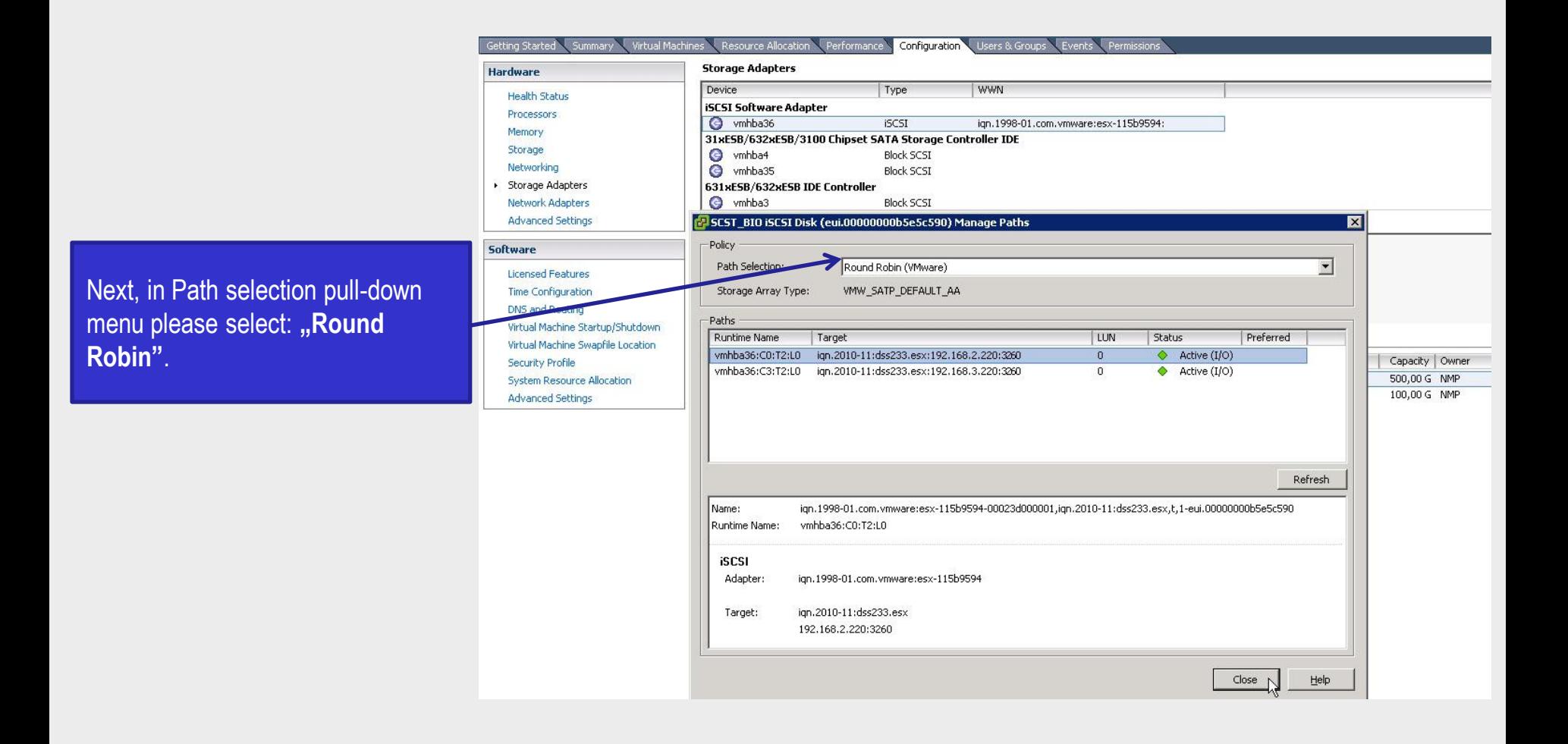

open-e

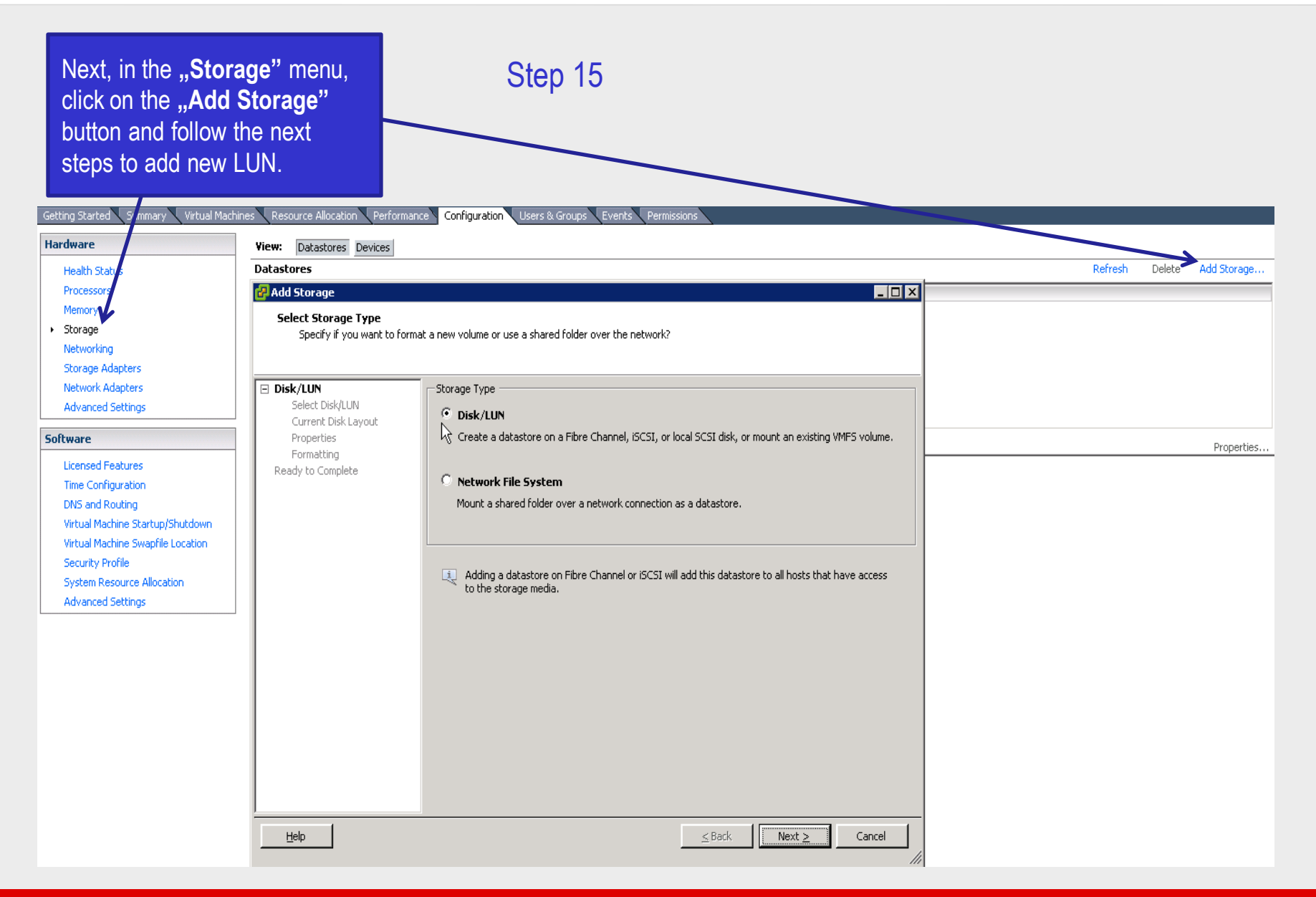

open-e

### Now install the Windows 2008 virtual machine on the new added LUN and run Iometer in order to check the performance.

open-e

#### Step 16

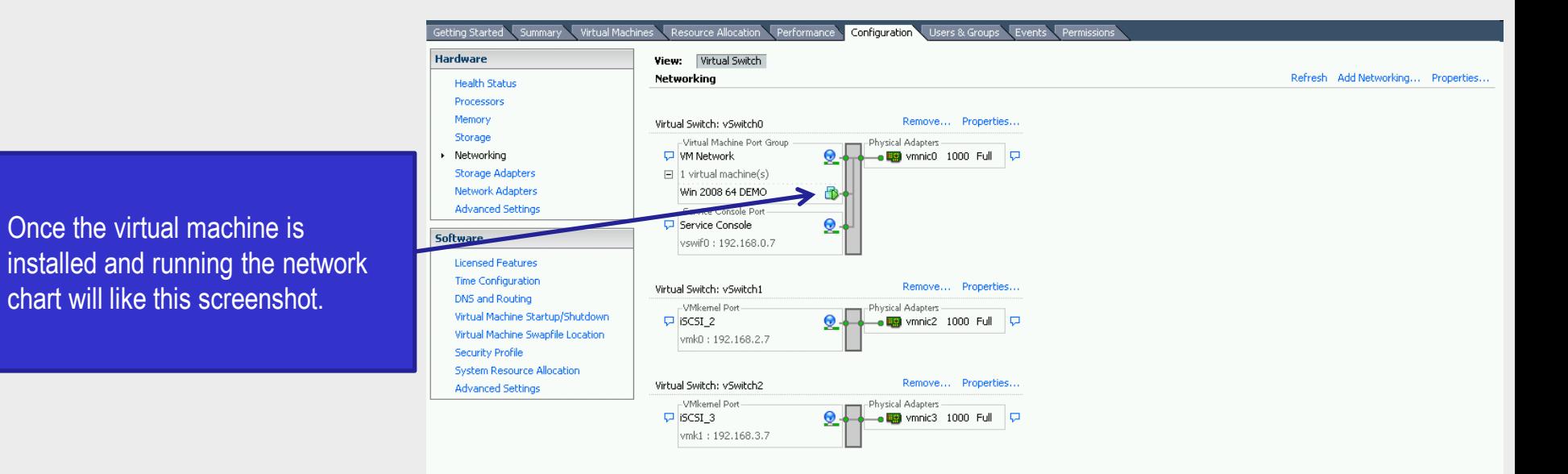

#### **[www.open-e.com](http://www.open-e.com/)** 28

# **Multipath I/O on DSS V6 with ESXi 4.x**

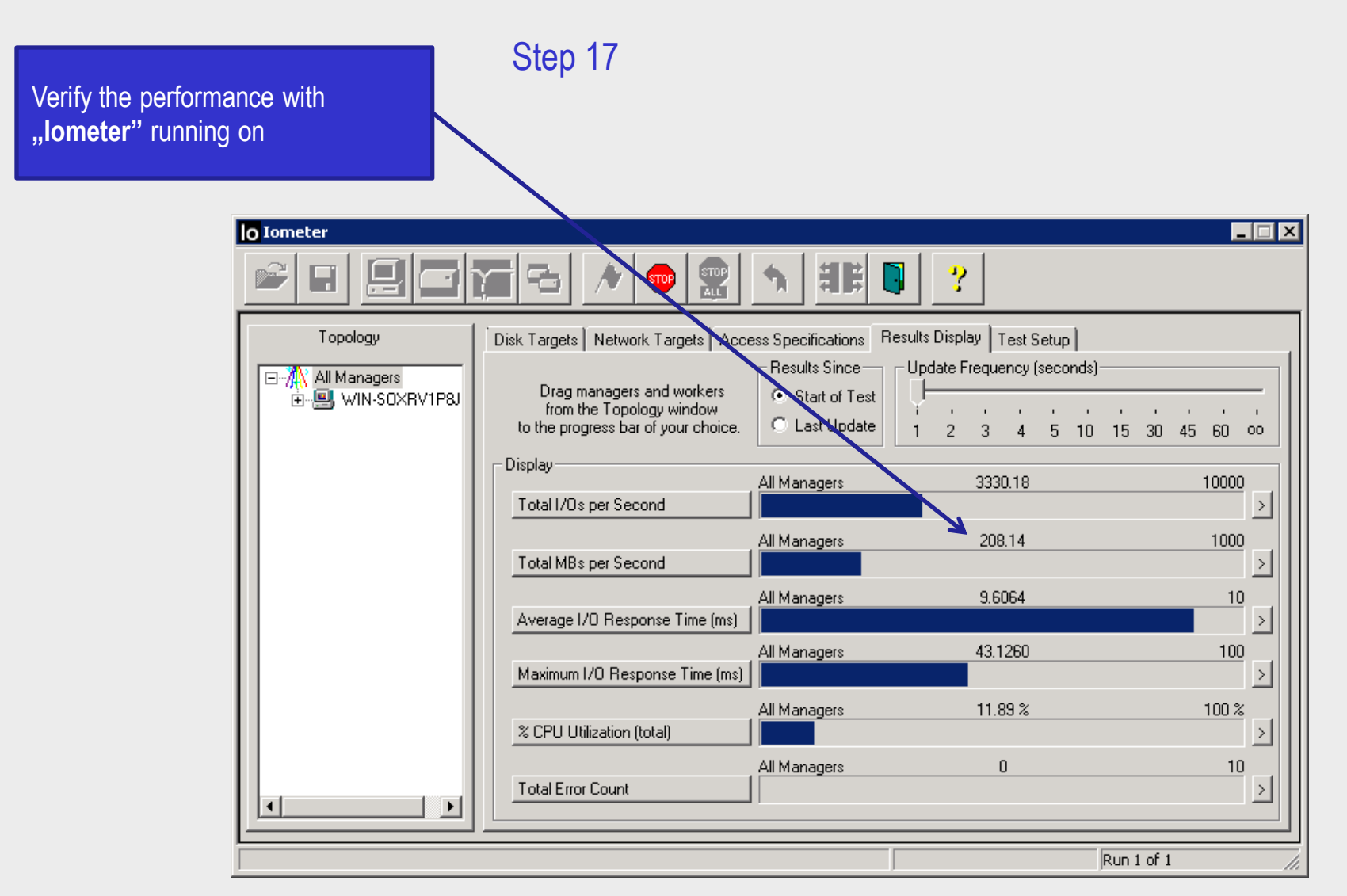

Now you have completed the configuration of Multipath I/O on DSS V6 with ESX4.

**[www.open-e.com](http://www.open-e.com/)** 29

open-e

# Thank you!

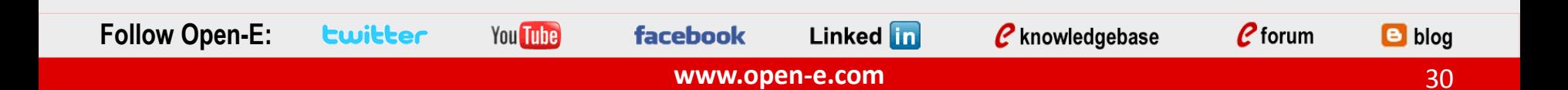